# **Федеральное государственное автономное образовательное учреждение высшего профессионального образования**

# **«Южный федеральный университет» ЗОНАЛЬНАЯ НАУЧНАЯ БИБЛИОТЕКА им. Ю.А. Жданова программа**

**«Информационные ресурсы для науки и образования»**

# **Работа в электронном каталоге и электронной картотеке статей**

**Пошаговая инструкция**

**Ростов-на-Дону**

**2011**

# **Работа в электронном каталоге и электронной картотеке**

## **статей**

**Шаг 1. В окошке, указанном на рис. 1. Выберите базу данных для поиска. Например, если вы ищете книги, отметьте базу «Электронный каталог», если статьи из периодических изданий – базу «Периодика до 2005 г.» или «Периодика после 2005 г.» и т.д.**

**Рис. 1.**

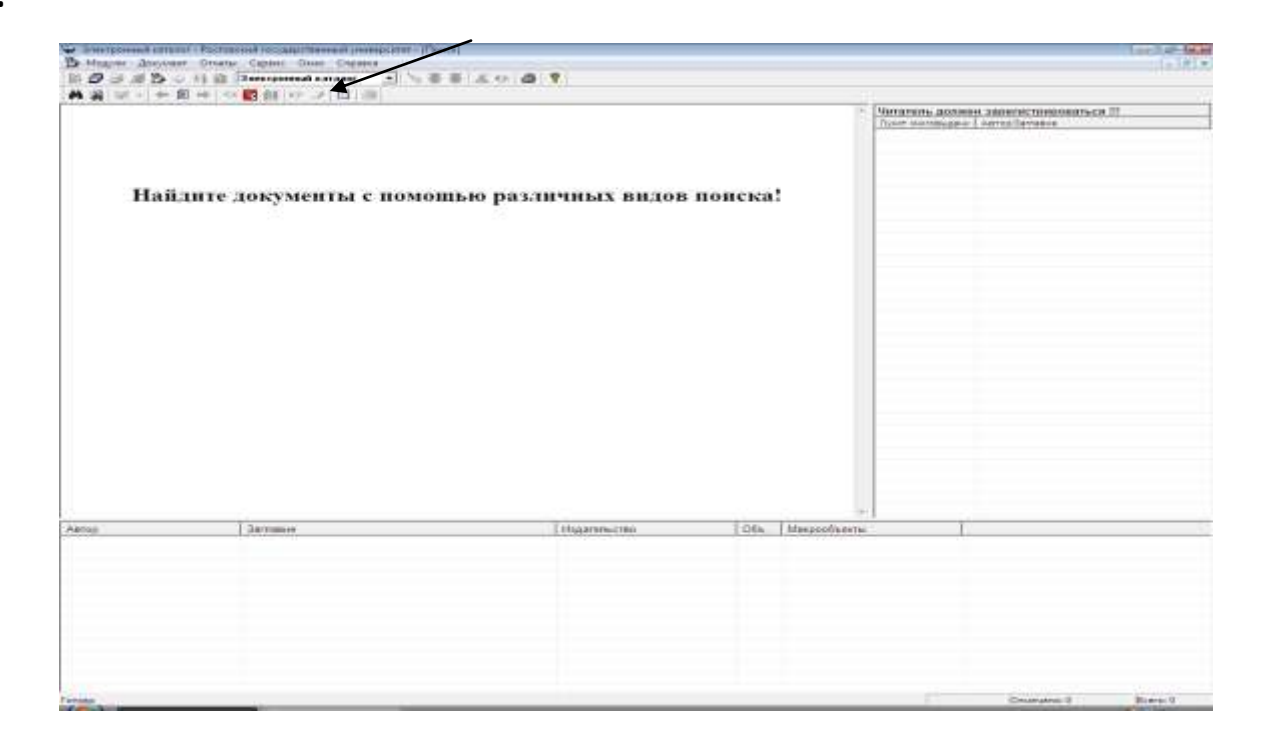

**Шаг 2. Вы можете воспользоваться окном «поиск», нажав на кнопку, указанную стрелкой на рис. 2. В открывшемся окне, вам будет предоставлена возможность воспользоваться тремя видами поиска – простым, расширенным и фиксированным (см. рис.3).**

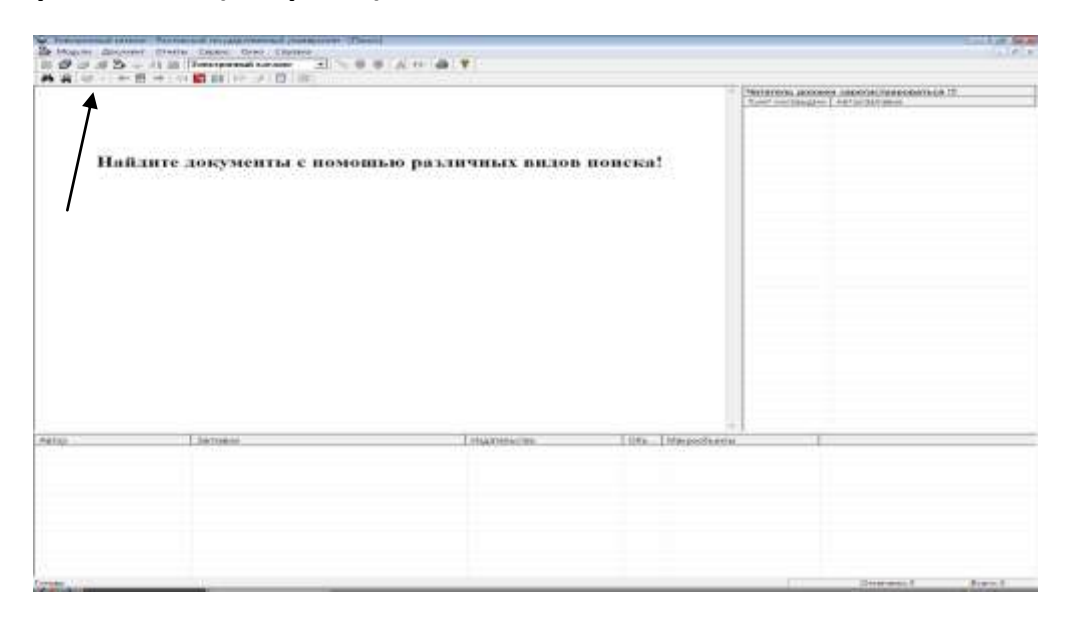

**Рис. 2.**

**В режиме «простого поиска» вам нужно отметить необходимый словарь в поле поиска и ввести нужное вам значение (фамилию автора, заглавие книги или ключевое слово (слова)) в терм поиска. Установив параметры, вы должны нажать кнопку «Поиск».**

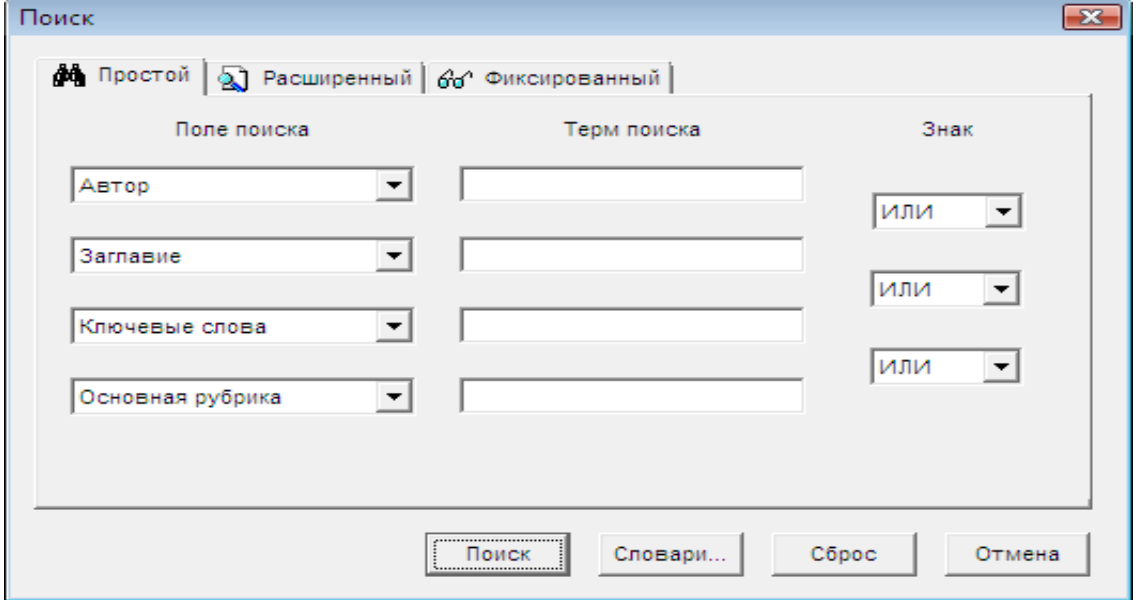

#### **Рис. 3.**

**В режиме «расширенного поиска» вы можете совмещать поиск по нескольким полям, устанавливая свои условия см. рис. 4.**

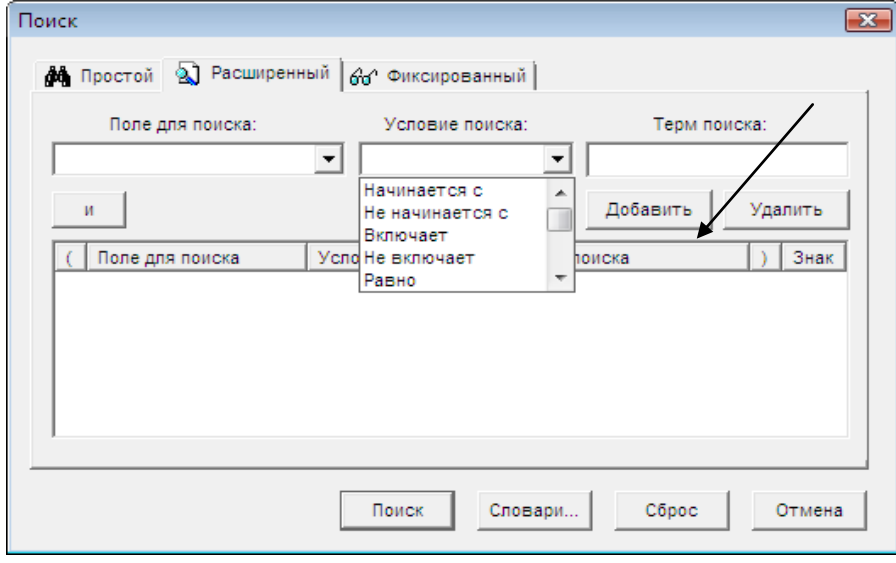

#### **Рис. 4.**

**Например, в поле для поиска устанавливаете «Ключевые слова» -, в условиях поиска «начинается с», в терме «журнал» нажмите кнопку «добавить» и «поиск» и вы получите записи с ключевыми словами, которые начинаются со слова «журнал» - «журналист», «журналистика», «журнальные рубрики» и т.д.**

**Или возможно сформировать поиск одновременно по нескольким параметрам Ключевые слова – Хронологическая рубрика – Географическая рубрика. Например, в поле для поиска введите КС «Революции» – ГеоРубрика «Россия» - ХроноРубрика «1917»**

**Шаг. 4. Нажав кнопку выбора словарей вы можете отобрать книги по всем имеющимся словарям, одновременно просматривая несколько терминов с указанием количества источников по каждому из них см. рис. 5.**

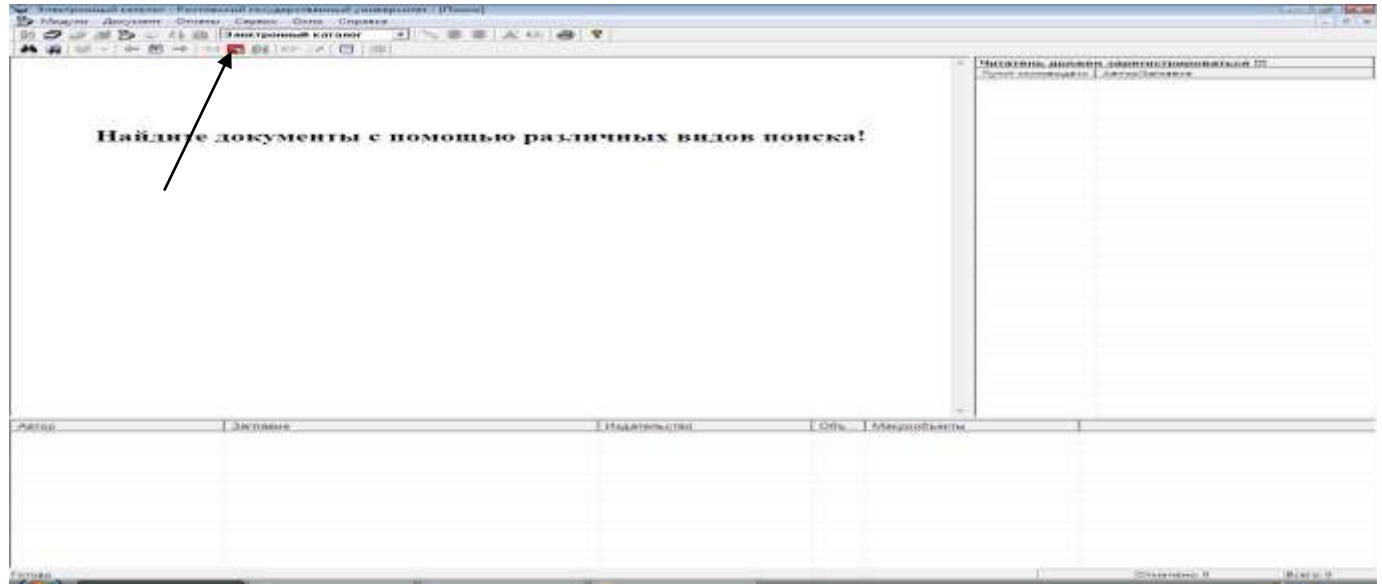

**Рис. 5.**

**Для работы в данном режиме вы должны выбрать словарь на правой вкладке «Внутренние словари» и отметить его левой кнопкой мыши. См. рис. 6.** 

**Далее внизу окна в строке «Поиск» вводите нужный термин, например «Журналист». В открывшемся с левой стороны окна списке выберите термин или несколько терминов, которые вас заинтересовали и отметьте их двойным щелчком мыши. Отобранные вами термины окажутся в окошке «Отобранные термы».**

**Для того, чтобы осуществить отбор книг по нужным темам (терминам) нажмите кнопку «Найти» или «Поиск» (если хотите установить добавочные критерии поиска в режиме расширенного поиска.**

**На рисунке 6 вы видите поиск книг по словарю «Ключевые слова» на термины «Журналист», «Журналистика», рядом с термином указано количество источников (напр. Журналистика – 138).** 

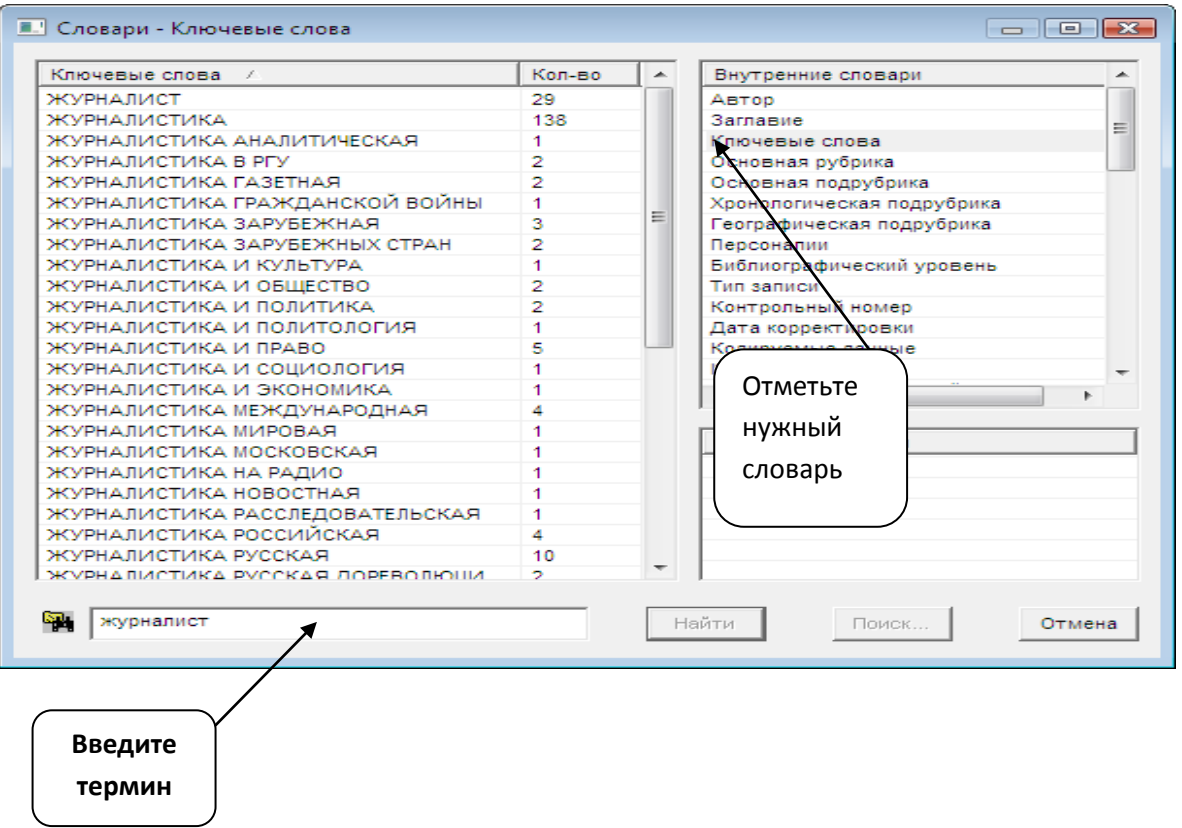

#### **Рис. 6.**

# **Пользуясь рис. 7 проверьте, правильно ли вы осуществили отбор книг.**

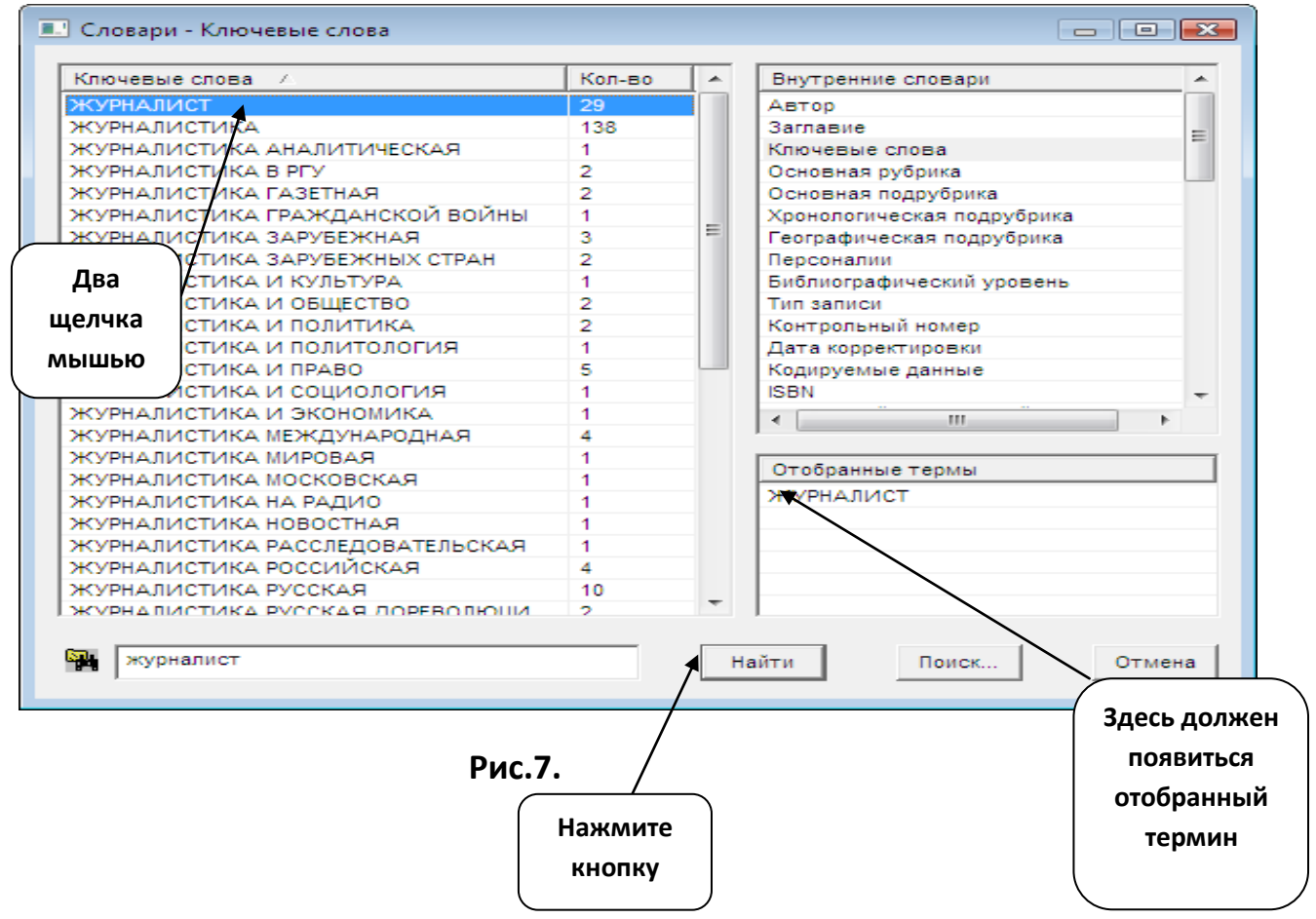

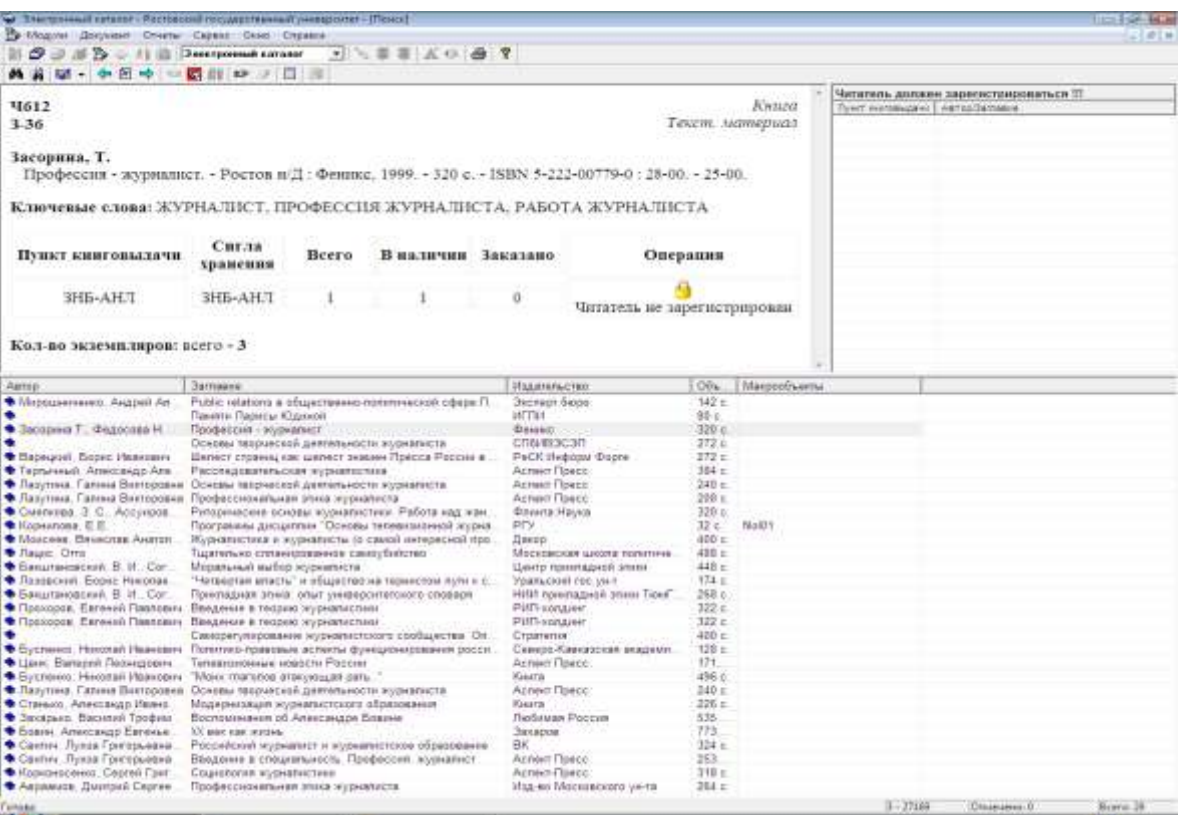

#### **Рис. 8.**

**Вверху слева вы можете видеть библиографическое описание книги с ключевыми словами и аннотацией здесь же указаны отделы библиотеки, где хранятся экземпляры данной книги и в каком количестве. На нашем примере видно, что данная книга находится на Абонементе научной литературы (АНЛ) в наличии имеется 1 экземпляр.**

**В нижнем окне вы видите весь список книг, найденных по вашему заказу.**

**В нижней строчке окна указано количество найденных книг.**

**Шаг 5. Для того, чтобы отобрать из всего списка книг, те, которые необходимы для вашей работы нажимайте кнопку, указанную стрелкой на рис. 9. , когда видите нужную книгу в верхнем левом окошке. Если вы действуете правильно, книга появится в верхнем правом окошке.**

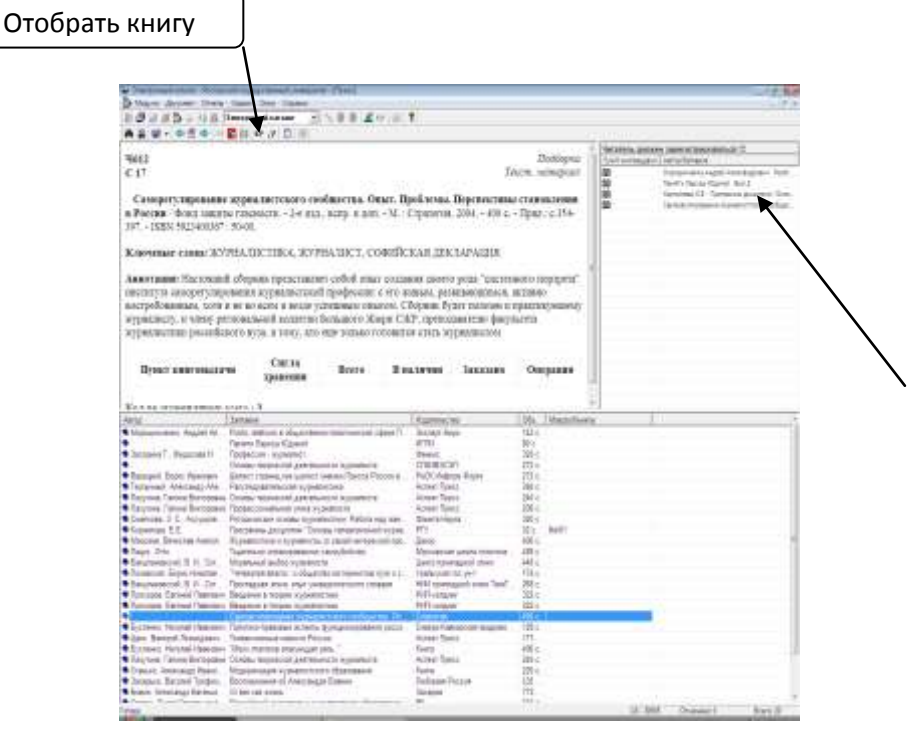

**Рис. 9.**

**Шаг 6. Вы можете сформировать библиографический список литературы из отобранных вами книг. Для этого нажмите кнопку «Отчёты», указанную стрелкой на рис. 10. В окошке «Список отчётов», которое появилось на экране выберите «Список отобранных книг для незарегистрированных читателей» см. рис. 10. И нажмите кнопку «ОК».**

**Если вы зарегистрируетесь как читатель ЗНБ ЮФУ (каб. № 16) у вас появятся более широкие возможности при работе с электронным каталогом.**

**Пользуясь сервисом АИБС вы сможете распечатать требование на заказ книги в отделе книгохранения, узнать инвентарный номер книги для заказа.**

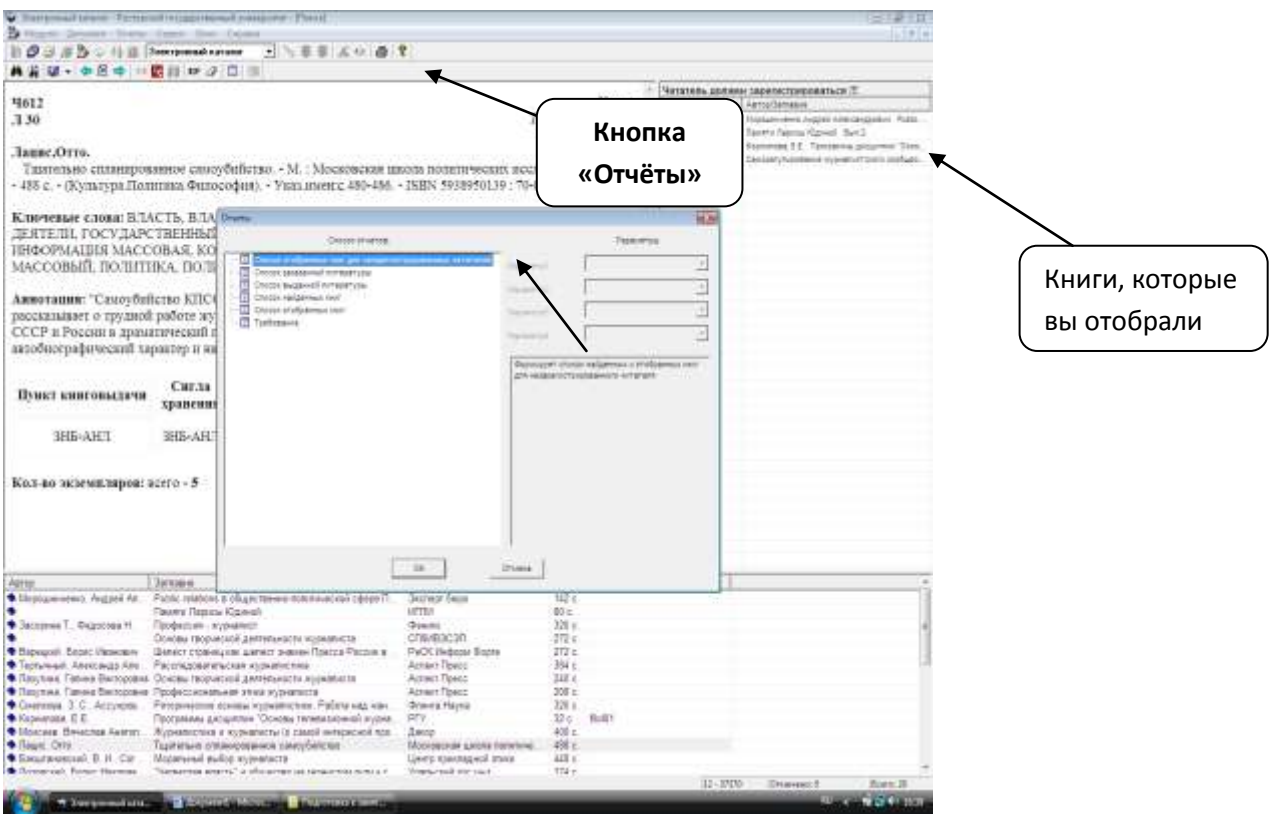

#### **Рис. 10.**

**Если вы правильно выполнили все шаги, то на экране увидите список отобранных вами книг, как на рис. 11.**

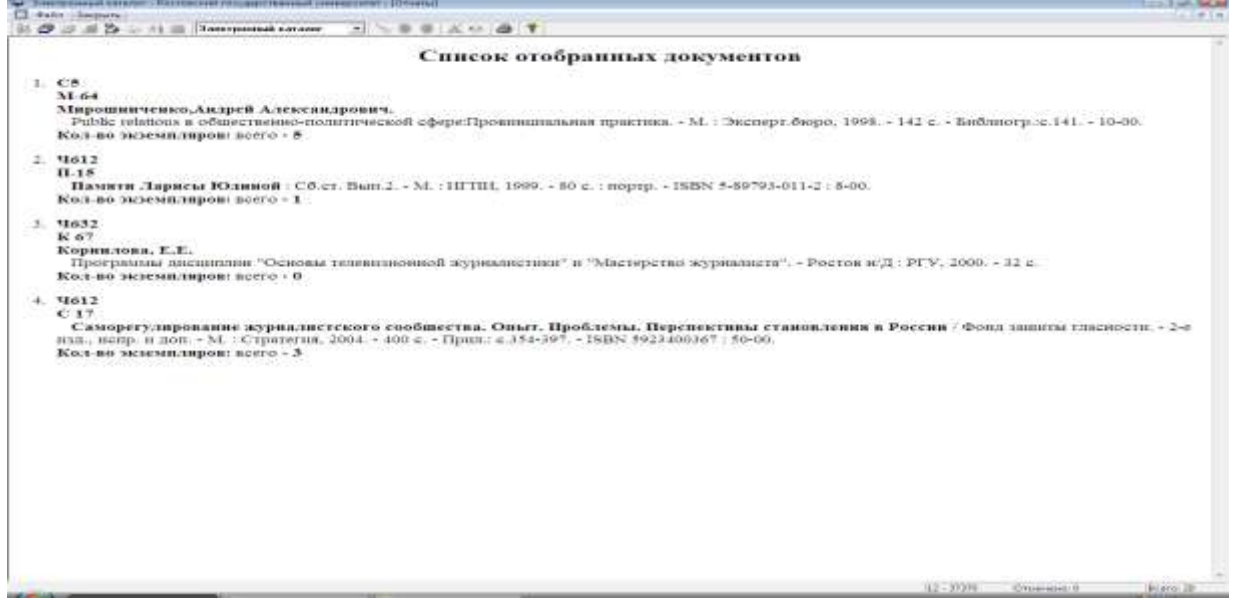

#### **Рис. 11.**

**В меню файл – «вызов редактора» вы можете выбрать из пяти редакторов, любой удобный для вашей работы, например – word см. рис. 12. И в отдельном окне ваш список откроется в этом редакторе. Далее вы можете сохранить список на диск CD или DVD, или на флэш-карту. Или обратитесь к дежурному библиографу для распечатки списка.**

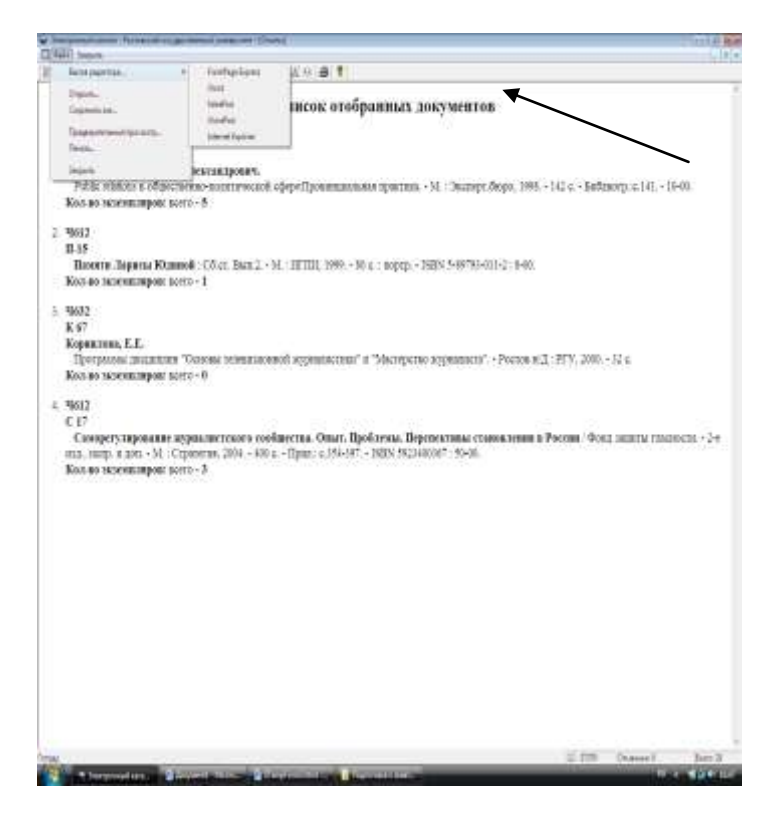

#### **Рис. 12.**

**Аналогично происходит поиск статей в электронных картотеках «Периодика до 2005 г.», «Периодика после 2005 г.» и т. д.**

Составитель: Заведующая Информационно-библиографическим отделом ЗНБ ЮФУ Е. Н. Приходько